## **Como imprimir o relatório de comissão da rotina 363?**

Para imprimir o relatório de comissão **363-Cadastro de Comissão Progressiva por Região**, realize os procedimentos abaixo:

1) Acesse a rotina **363 - Cadastro de Comissão Progressiva por Região**;

2) Marque a opção **Consultar Registro(s) de Comissão (Alterar;Excluir/Imprimir)** e clique **Próximo**;

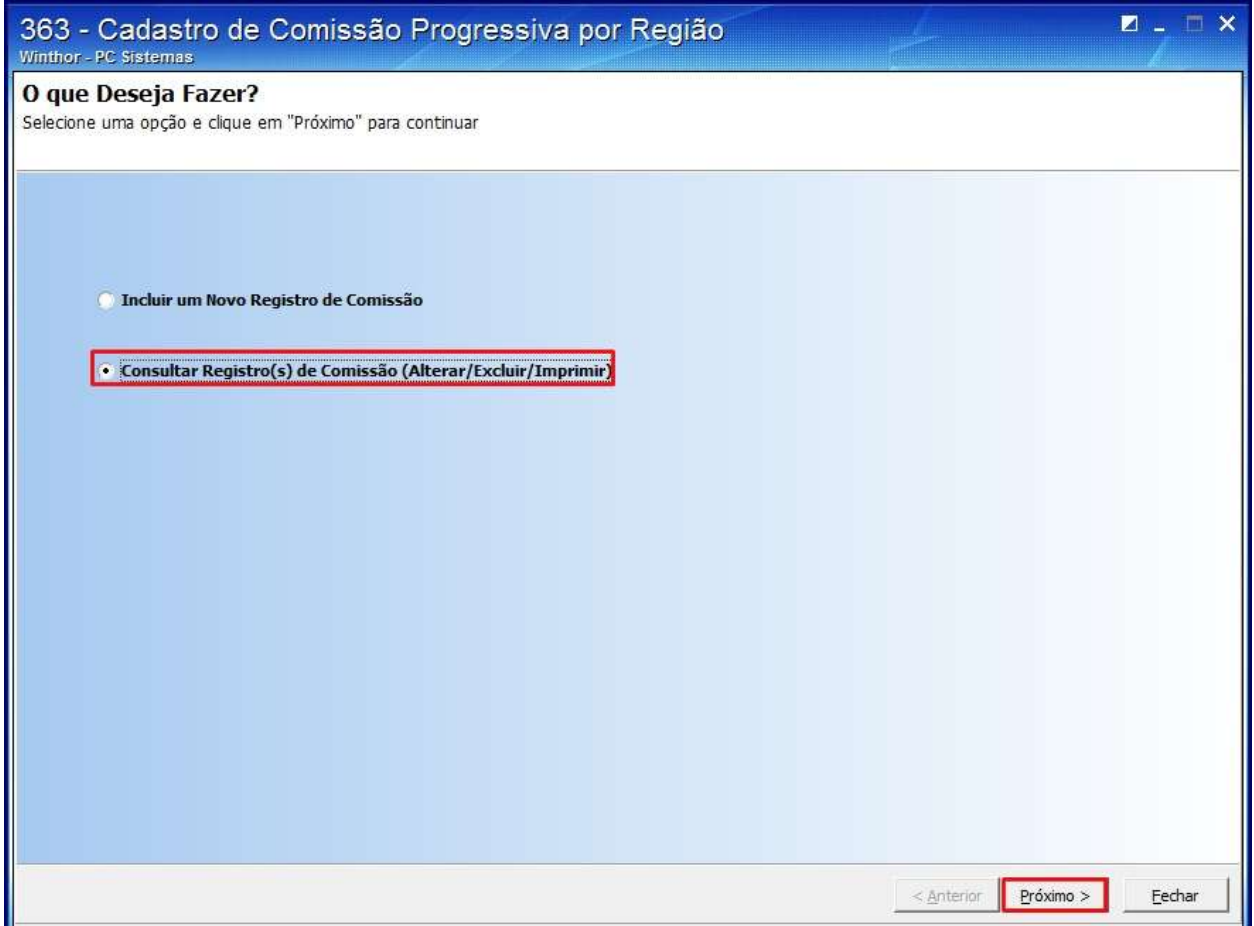

3) Defina o tipo de comissão ao marcar uma das opções da caixa **Comissão por** e clique o botão **Próximo**:

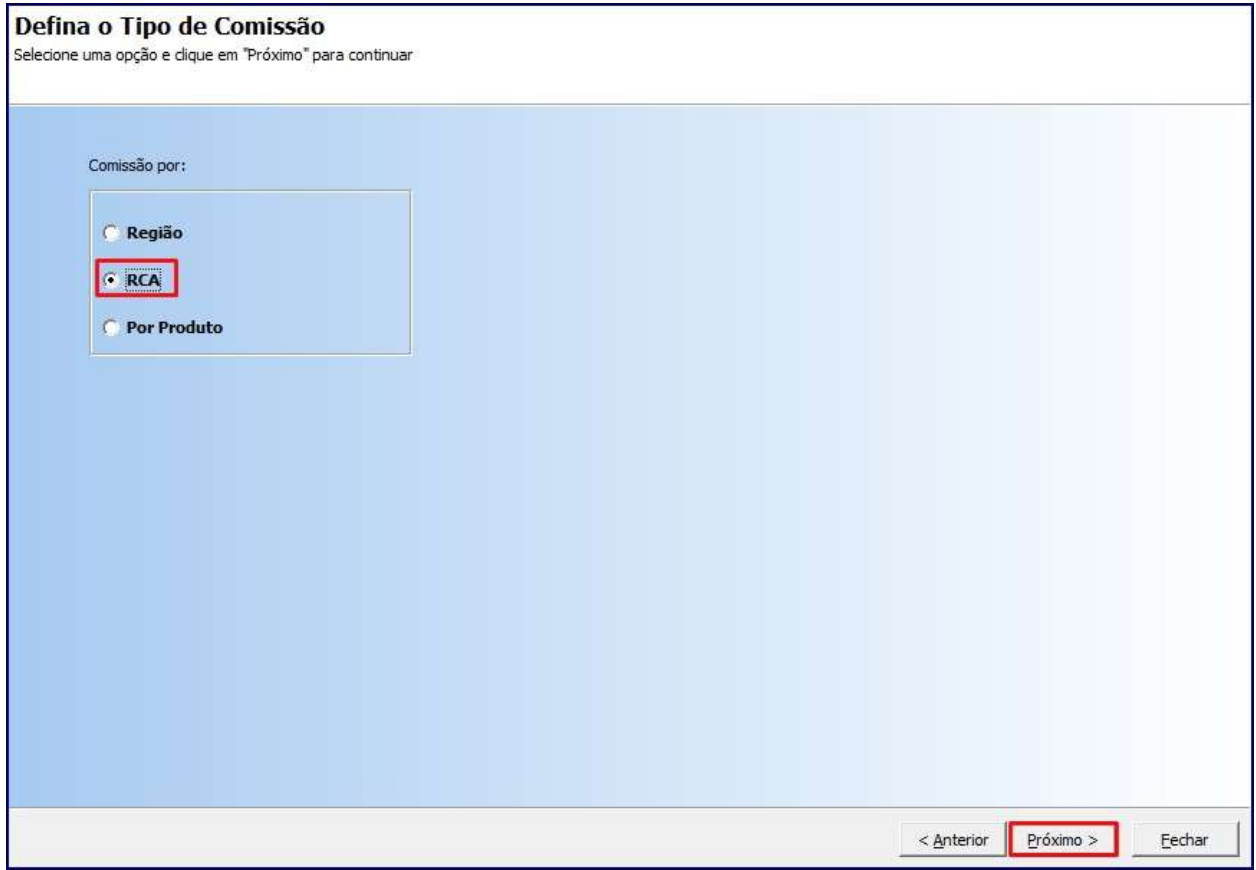

4) Marque a opção desejada na caixa Informe o **Tipo Comissão** esta apuração:

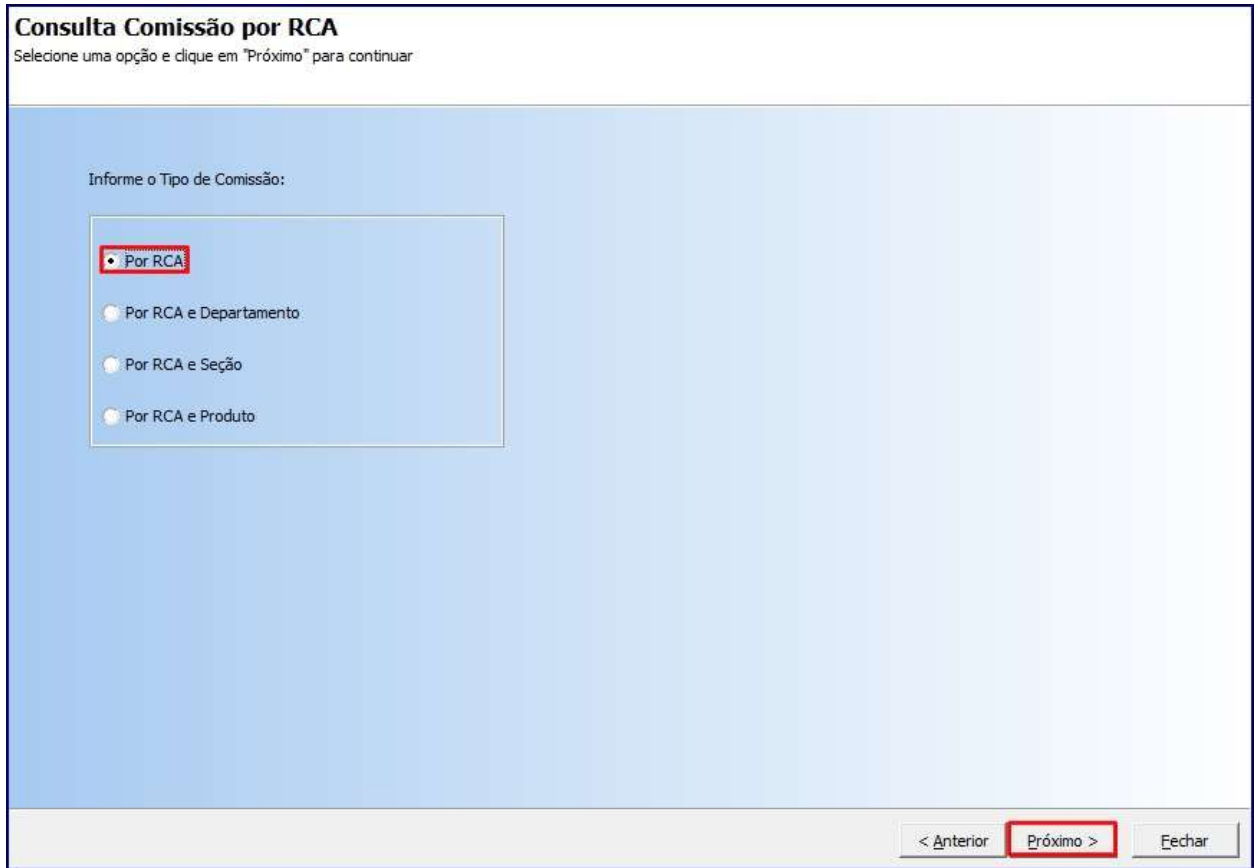

**Observação**: caso queira restringir a comissão desejada a uma determinada faixa de descontos marque a opção **Sim,** informe o percentual inicial e final de desconto nos campos **% Desc. Inicial** e **% Desc. Final** e clique **Próximo**;

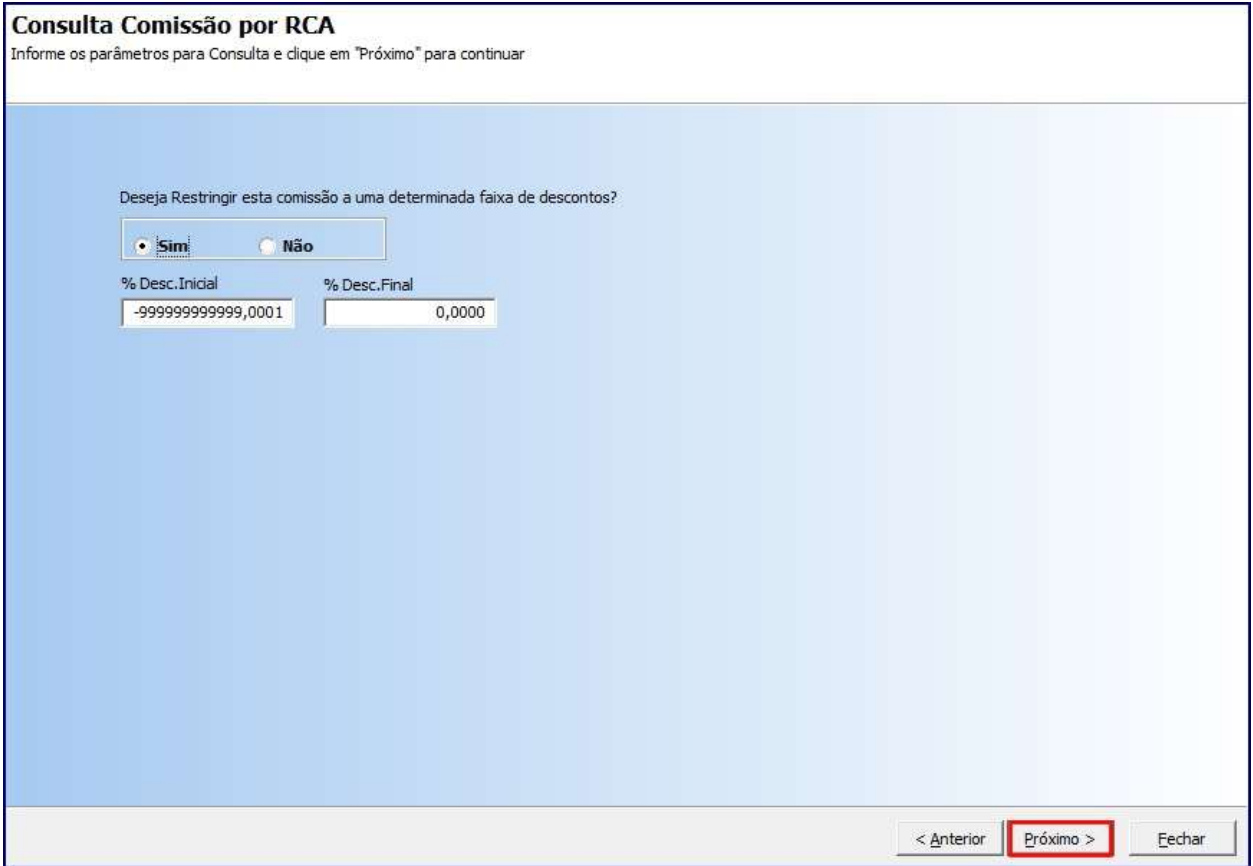

6) Selecione o **RCA** e os filtros apresentados e clique **Próximo**;

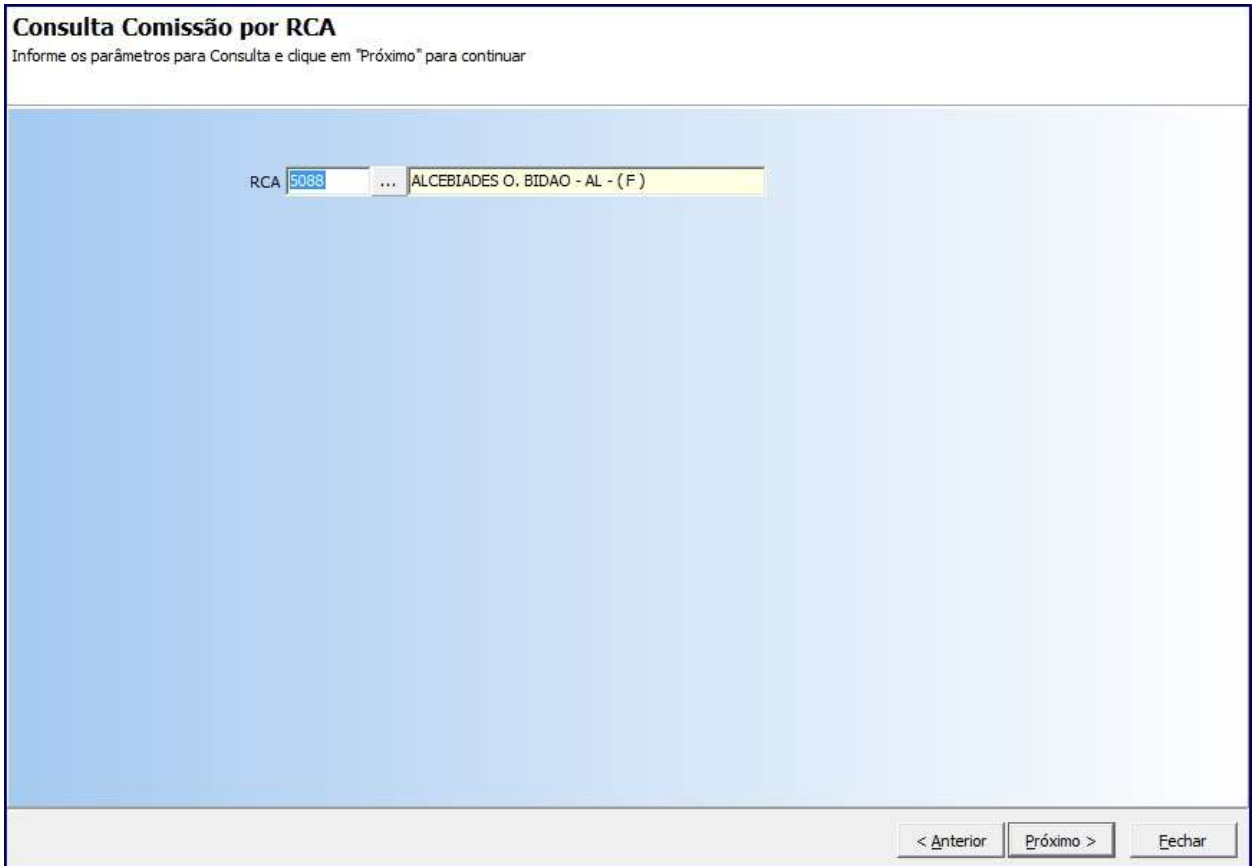

7) Selecione o **RCA** na planilha e clique o botão **Imprimir**.

Observação: a rotina 363 apura somente as comissões realizadas na própria rotina, a rotina **1249** não apura metas da **363**.